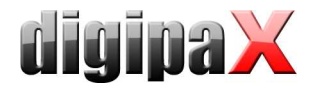

# Anleitung Anpassung Xinstall

### 1. Erläuterungen

Das Programm arbeitet mit einer Konfigurationsdatei "Xinstall.ini", in welcher die Komponenten zusammengestellt werden.

```
[GeneralSettings] 
IconSize=24 
[1]Name=digipaX 
Icon=images\\digipax.png 
Group=1 Anwendungen 
Description=Die Software digipaX ist das End User System zur Verwaltung, 
Betrachtung und Ausgabe der Bilder.\n\nFür die Arbeit mit dem System ist 
es erforderlich ein Bildarchiv im Netzwerk zu installieren mit dem die 
Software digipaX verbunden wird.\n\nFür die Arbeit mit der Auftragsver-
waltung ist darüber hinaus ein Worklist Server erforderlich. 
Position=1 
Program=Software\\digipaX\\setup_digipax.exe 
[2] 
Name=MySQL 
Icon=images\\MySQL.png 
Group=2 Serversysteme 
Description=Installation des Datenbanksystems MySQL.\n\nMySQL kann an-
schließend als Datenbank für das Bildarchiv genutzt werden. 
Position=1 
Program=Software\\MySQL\\Setup.exe 
…
```
Die erste Kategorie "GeneralSettings" dient der allgemeinen Konfiguration. Derzeit läßt sich hier nur die Größe der Icons einstellen.

Die anderen Gruppen sind der Reihe nach durchnummeriert, wobei die Reihenfolge keine Bedeutung hat.

Bedeutung der Schlüssel:

- Name: anzuzeigender Name für diesen Link
- **Icon**: das davor zu platzierende Symbol für diese Anwendung (kann leer sein), am besten als png-Datei wegen Transparenz
- Group: der Name der Gruppe, in der dieser Link zu platzieren ist, mit Nummer der Gruppe davor für Sortierung (Nummer wird nicht angezeigt)
- **-** Description: die Informationen die rechts angezeigt werden sollen bei Mouse Over; Zeilenumbrüche mit "\n"
- **Position**: die Position in der Gruppe um eine Reihenfolge vorzugeben
- **Program**: das (Setup-)Programm welches zu starten ist, wenn man auf den Link für diesen Eintrag klickt (ausgehend von der root des Installationsprogramms)

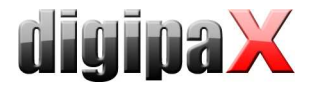

Die anzulegenden Gruppen ergeben sich dabei automatisch und müssen nicht extra definiert werden.

Die Administratoren haben damit die Möglichkeit selbst Software ihrer Installations-CD beizufügen und mit in das Setup zu integrieren. Zum Beispiel können so beliebige Fernwartungssysteme, Backupsysteme, Gerätetreiber bzw. -software mit hinzugefügt werden.

## 2. Beispiel

Das folgende Beispiel zeigt, wie die Software "TeamViewer" für die Fernwartung in das Setup integriert wird.

#### 2.1. Vorbereitung

Im Ordner Software einen neuen Ordner "TeamViewer" anlegen. In diesen Ordner die heruntergeladene Software TeamViewerQS\_de.exe (Kundenmodul) speichern.

Mit einer geeigneten Software, wie z.B. GetIcon, das Symbol der Anwendung extrahieren (aus der exe-Datei), ggf. noch in eine png-Datei konvertieren und im Ordner "images" der Installations-CD speichern.

Da in diesem speziellen Fall kein richtiges Installationsprogramm vorliegt, sondern nur die ausführbare Programmdatei, wird eine kleine Batch erstellt, welche die Datei auf den Desktop kopiert und eine Erfolgsmeldung ausgibt.

```
copy "Software\TeamViewer\TeamViewerQS_de.exe" "%HOMEDRIVE%%HOMEPATH%\Desktop\" 
@echo off & setlocal 
echo msgbox"TeamViewer-Software wurde auf dem Desktop gespeichert.",vbInformation , ""> msg.vbs 
msg.vbs 
erase msg.vbs 
endlocal & exit
```
Diese Batch wird mit im Ordner "Software\TeamViewer" als install.bat gespeichert.

#### 2.2. Xinstall.ini erweitern

An das Ende der Datei Xinstall.ini wird eine weitere Gruppe angefügt:

```
[7] 
Name=Fernwartung TeamViewer 
Icon=images\\TeamViewer.png 
Group=4 Tools 
Description=Installation des Fernwartungssystems TeamViewer. 
Position=2 
Program=Software\\TeamViewer\\install.bat
```
Als Programm wird dabei die Batch angegeben, welche die Datei nur kopiert und dann die Meldung ausgibt.